2019/10/20

### <注意>

- ・アップデートプログラムは Microsoft Windows 10 専用です。
- ・KYOSHO 製のマルチセルチャージャー以外の充電器には使用できません。
- ・基本的にファームウェアのバージョンを下げることはできません。

・アップデート用のソフトを使用した場合、想定出来ないトラブルにより PC 内に保存されたデータが破損す

る可能性があります。また、その他ハードウェアに生じたトラブルを含め弊社では一切の責任を負えません。

・上記に同意頂いた上でアップデートプログラムを起動してください。

#### 1.ダウンロードしたファイルの解凍

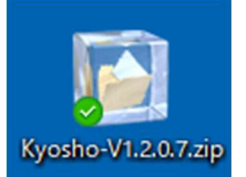

ダウンロードしたファイルは zip 形式で圧縮されています。 ファイルを解凍してください。

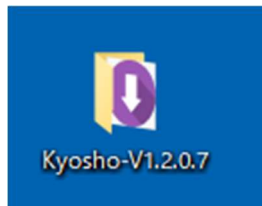

解凍するとフォルダが生成されます。 このフォルダを開いて下さい。 下記のファイル、フォルダが格納されています。

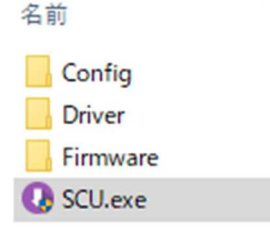

"SCU.exe"がファームウェアをアップデートするプログラムですが、 先に「2.充電器本体の準備」を行って下さい。

#### 2.充電器本体の準備

別売の USB ケーブル (Micro USB Type-B / Type A) を使用して、充電器の背面のポート (小さい方) にコネ クターを差し込みます。このときには、電源アダプターを接続しないでください。

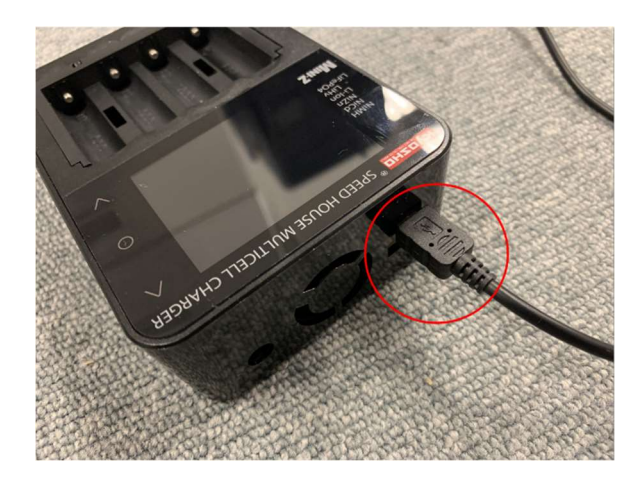

USB ケーブルの反対側を PC の USB ポートへ差し込んで下さい。

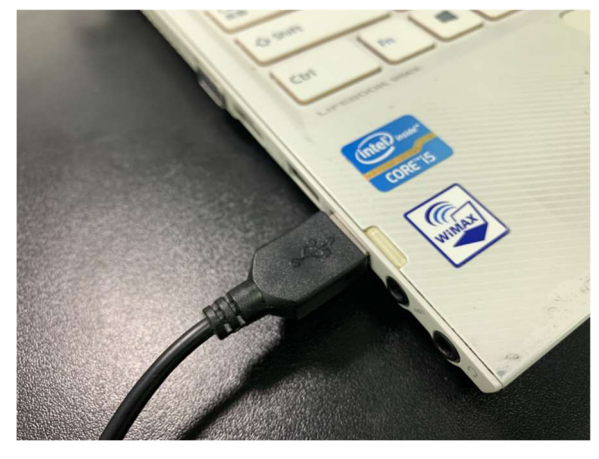

アダプターのコネクターを充電器に接続し、 アダプターをコンセントに接続して電源を ON にします。

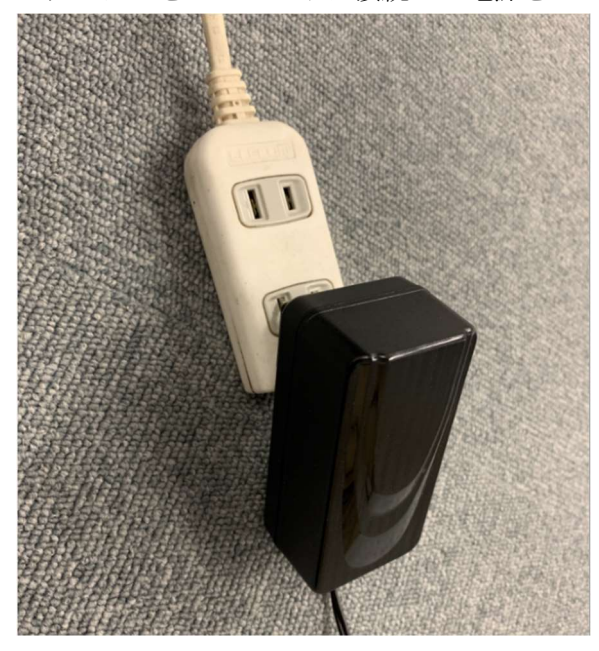

充電器はアップデートモードに入り、 充電器の画面には下記の画像が表示されます。 "ピッ・ピッ・ピッ"と充電器から音がします。

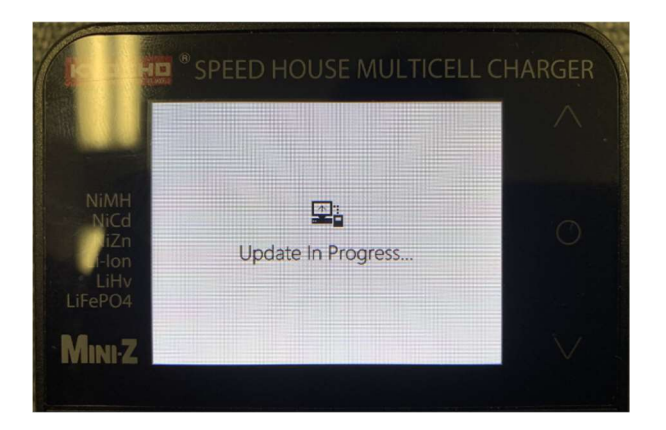

これで充電器の準備は完了です。

# 3.ファームウェア アップデートプログラムの起動 名前 Config **Driver** Firmware SCU.exe

"SCU.exe"をダブルクリックしてプログラムを起動します。 下記の確認が表示される場合には「はい」を選択します。

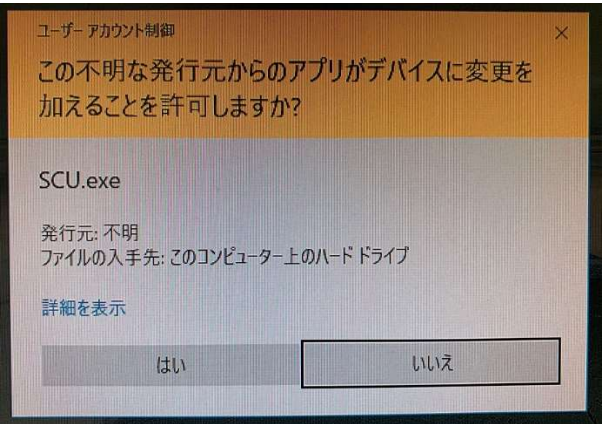

## プログラムが起動したら、「Update」をクリックします。

表示される Release Note の内容は (V1.2.X.X など) はバージョンによって異なります。

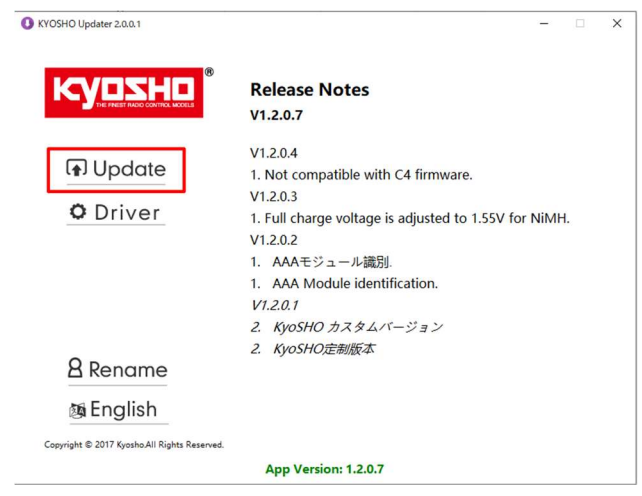

グリーンの進捗バーが右へと増えていきます。

0%から数字が増えていき、100%になったアップデートは完了します。

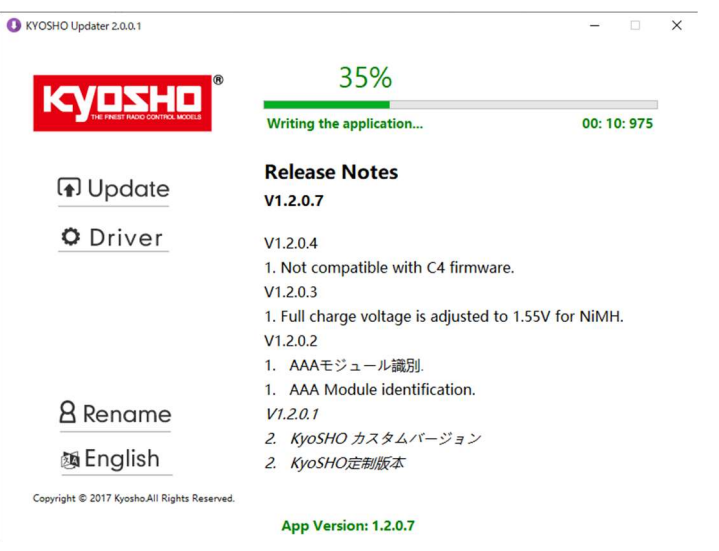

「Update successed」が表示されたら正常にアップデートが完了しています。

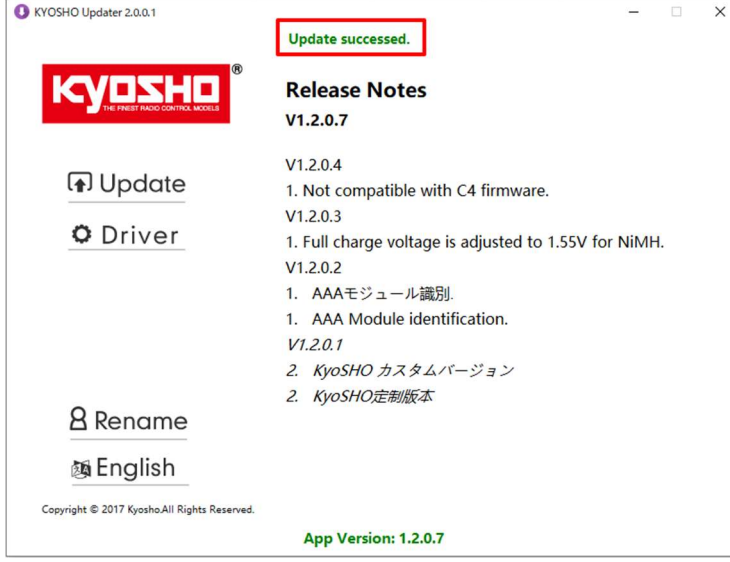

アップデートが完了すると充電器は自動で再起動して、使用できるようになります。

アップデートが正常に完了しない場合には、 一度充電器の電源を切り、最初からやり直してください。